## **Windows 10 dongle driver support note for digitizer embroidery software**

NOTE: Windows 10 requires an updated dongle driver BEFORE installing the Digitizer software. Do not attach the dongle until prompted to by the digitizer installation

Steps to install the compatible dongle driver (Internet access is required.)

1. Access the SafeNet (Digitizer Dongle supplier) URL from the link below.

## [http://sentinelcustomer.safenet](http://sentinelcustomer.safenet-inc.com/sentineldownloads/?s=&c=End+User&p=HASP+HL&o=Windows&t=Runtime+%26+Device+Driver&l=all)[inc.com/sentineldownloads/?s=&c=End+User&p=HASP+HL&o=Windows&t=Runtime+%26+Device+Driver&l=](http://sentinelcustomer.safenet-inc.com/sentineldownloads/?s=&c=End+User&p=HASP+HL&o=Windows&t=Runtime+%26+Device+Driver&l=all) [all](http://sentinelcustomer.safenet-inc.com/sentineldownloads/?s=&c=End+User&p=HASP+HL&o=Windows&t=Runtime+%26+Device+Driver&l=all)

2. Click "Sentinel HASP/LDK Windows GUI Run-time Installer" from the installer download list.

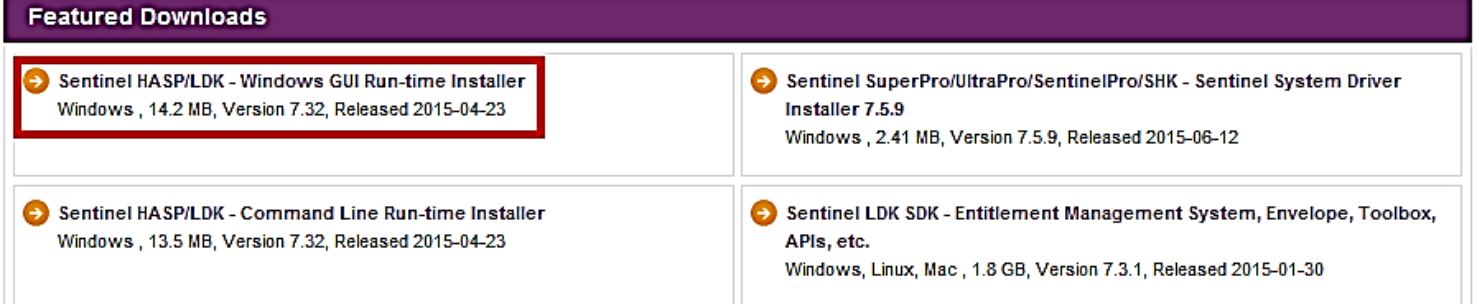

\*The version 7.32 shown here may have been updated by the manufacturer – please use the updated version if available

- 3. The "**SAFENET SENTINEL HASP PRODUCT END USER LICENSE AGREEMENT**" will be shown.
- 4. Read the agreement, scroll down and click **I Accept** (I Accept) button to proceed.
- 5. Click OK to download the dongle driver.
- 6. Extract the contents of the zip file to a location on the PC.
- 7. Double Click "HASPUserSetup.exe." to begin the dongle driver installation.

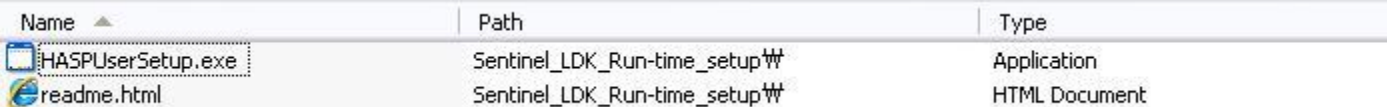

8. Follow the prompts to install the dongle driver.

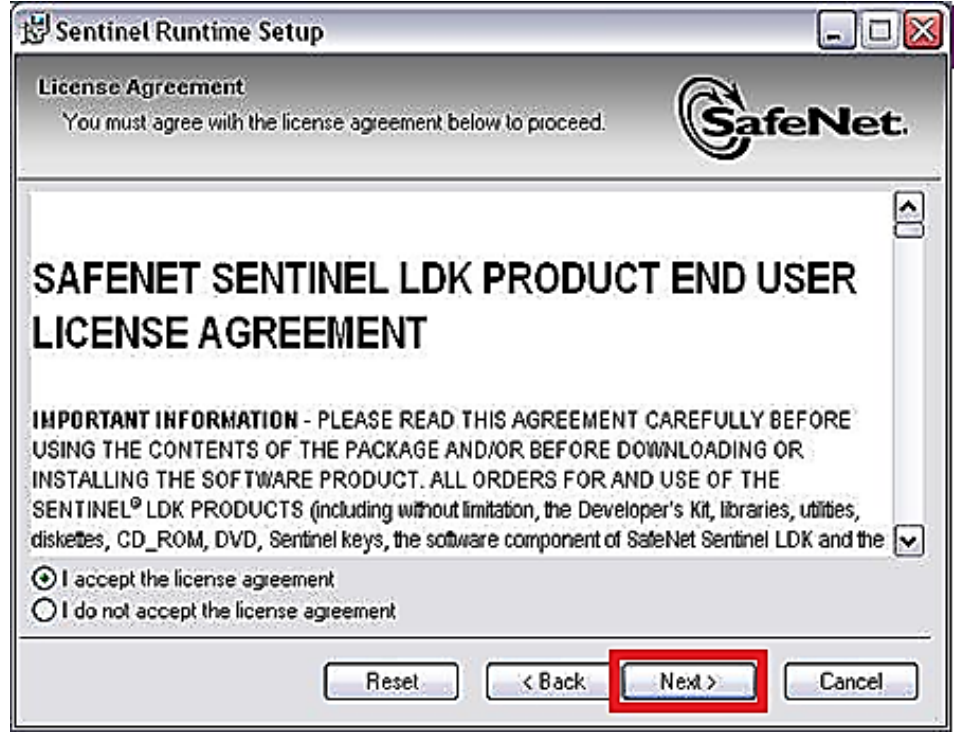

9. Click "Next" again to start installation.

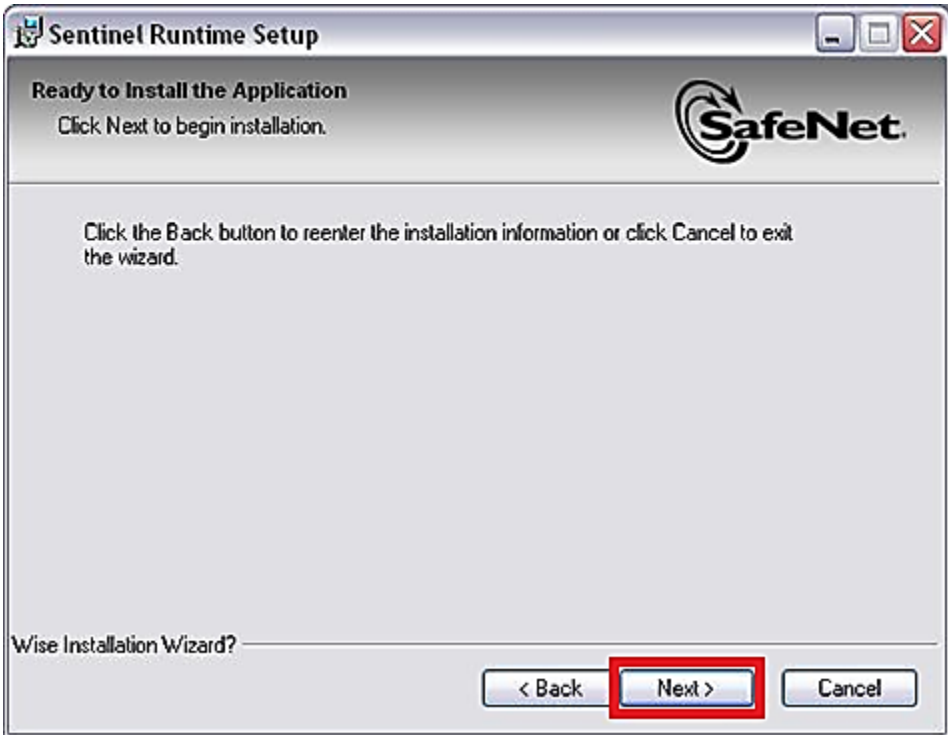

- 10. Click "Finish" to complete the installation.
- 11. Now you can proceed to install Digitizer application.

Note: There might be a case that error message is displayed at the step #7. When this occurred, please disable security software installed on your PC temporally. After the installation of the dongle driver and the Digitizer application are complete, make the security software enable again.